## **Account Login and Logout**

This step-by-step guide outlines the general process required to login and logout an account. It is for general guidance only. The screenshots provided hereunder are for general illustration purpose and may not be specific for the case/document concerned.

| <b>Item</b> | <b>Process</b>                                                                                                    | <b>Related screenshots for reference</b>                                                                                                    |
|-------------|----------------------------------------------------------------------------------------------------|----------------------------------------------------------------------------------------------------|
| 1.          | <b>Go to Judiciary Web</b><br>Portal <sup>1</sup><br>Click "Login" >                                                                                                    | Go to Judiciary Web Portal<br>Welcome to Judiciary Web Portal! You can access the services of the integrated Court Case Management System ("iCMS") in this portal<br>$\cap$ Home<br>T invision<br>O.<br>nformation<br>Date<br>01-02-2022<br>on as the problem is resolved. For enquiries, please contact the ICMS hotline at 28<br>30-01-2022<br>Now is Signal 8 - All the application after HKT 16:00 will be count to next day.<br>The "integrated Court Case Management System of the Judiciary<br>Terms and Conditions" (Terms and Conditions) screen is displayed                                                                                                    |
|             | Having read and understood<br>the Terms and Conditions,<br>tick the checkbox of<br>"I have read, understood<br>and agreed with the terms<br>and conditions above." $>$<br>Click "NEXT" >                                                   | integrated Court Case Management System of the Judiciary<br><b>Terms and Conditions</b><br><b>Agreement to Terms and Conditions</b><br>The Chief Justice has designated the integrated Court Case Manage<br>em ("iCMS") as an e-system referred to in Section 7 of the Court Pro<br>Ordinance") (Cap. 638), which is accessible through the Judiciary Web Portal. Access and use of the iCMS constitute unconditional acceptance of these terms and conditions as the same may be modified<br>and/or supplemented from time to time in accordance with these ter<br><b>Definitions</b><br>2. In these terms and conditions, unless the context otherwise requires<br>"e-Courts" means a court and/or a tribunal specified by the rules made by the Chief Justice under Section 6 of the Ordinance<br>"e-Services" means the electronic technology services under the iCMS for the applicable e Courts<br>"Registered User" means a person who is registered as a user of the iCMS in accordance with the "Administrative Instructions on Matters relating to Registration as a User of the integrated Court Case<br>Management System"; and<br>"User" means anyone who uses the iCMS, including a Registered User<br><b>Users' Obligations</b><br>[2] have read, understood and agreed with the terms and conditions abo<br><b>NEXT</b> |
| 2.          | <b>Input login name and</b><br><u>password</u><br>Select the appropriate<br>Account Type $>$<br><b>Input Organization Code</b><br>(not applicable to Individual<br>User), Login name and<br>password for verification ><br>Click "Login" > | The "LOGIN" screen is displayed<br>Screen ID: AUTH-LGN-00001<br><b>LOGIN</b><br>Please fill in the information below. Fields marked with an asterisk (*) are mandatory.<br>Account Type<br>$\checkmark$<br>Organization<br>Organization Code <sup>*</sup><br>Login Name<br>Password <sup>*</sup><br><b>LOGIN</b><br>Register an Account   Account Activation   Reset Password                                                                                                    |

<span id="page-0-0"></span> $\overline{a}$  $<sup>1</sup>$  A pop-up message "The present combination of your operating system and browser has not been fully tested on Judiciary</sup> Web Portal" screen may display. It is recommended to re-configure your computer to the specified technical requirement.

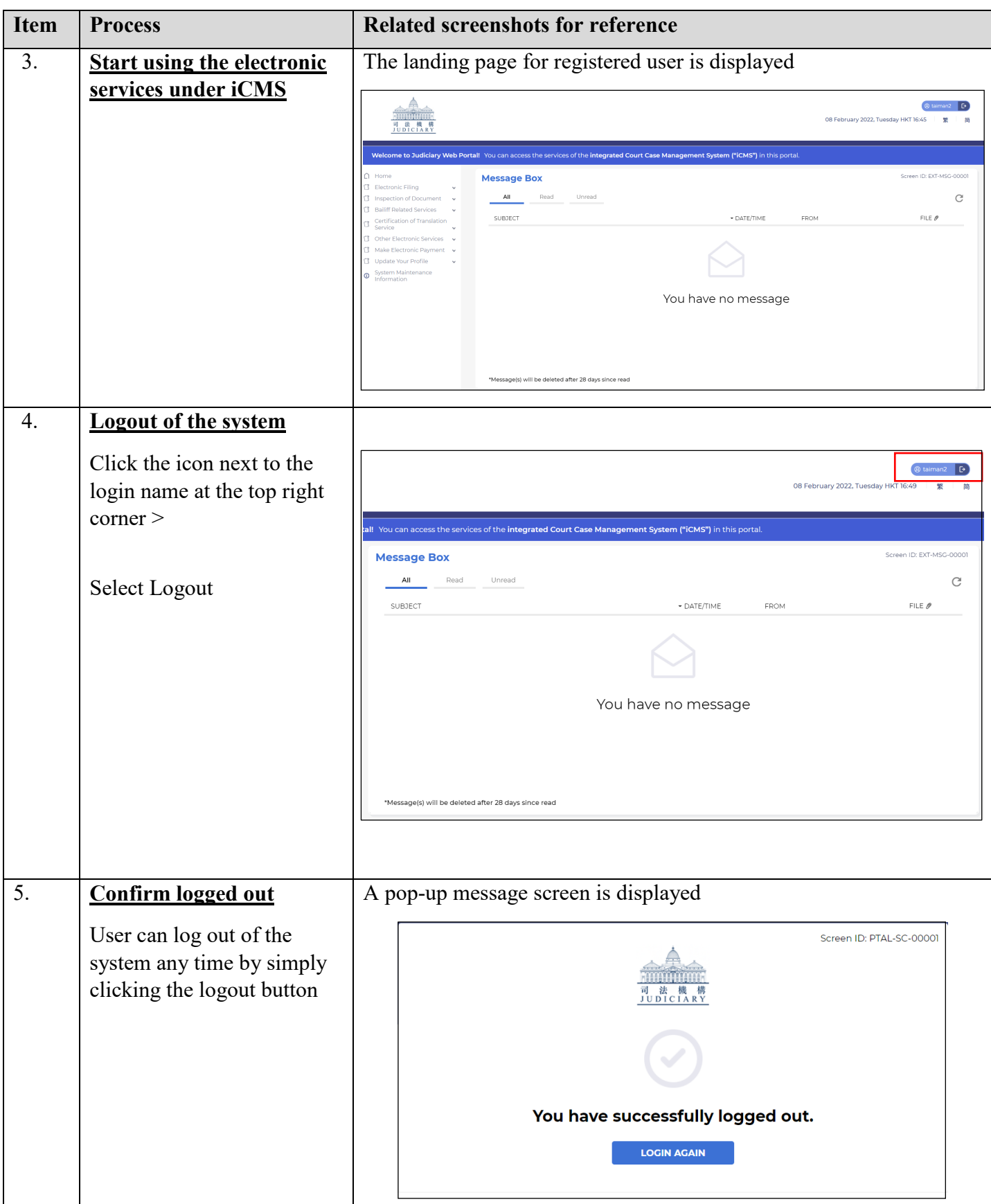